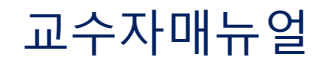

# 한림대학교 **SmartLEAD** 에서 **ZOOM** 실시간강의 진행하기

주의 사항 : ZOOM유료계정 소유자만, SmartLEAD시스템에서 실시간화상강의를 진행할 수 있습니다.

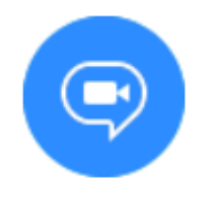

화상강의

## 001 실시간화상강의 등록하기 SmartLEAD시스템 로그인 후 진행

● smartlead.hallym.ac.kr/login.php  $\mathcal{C}$  $\leftarrow$  $\rightarrow$ 

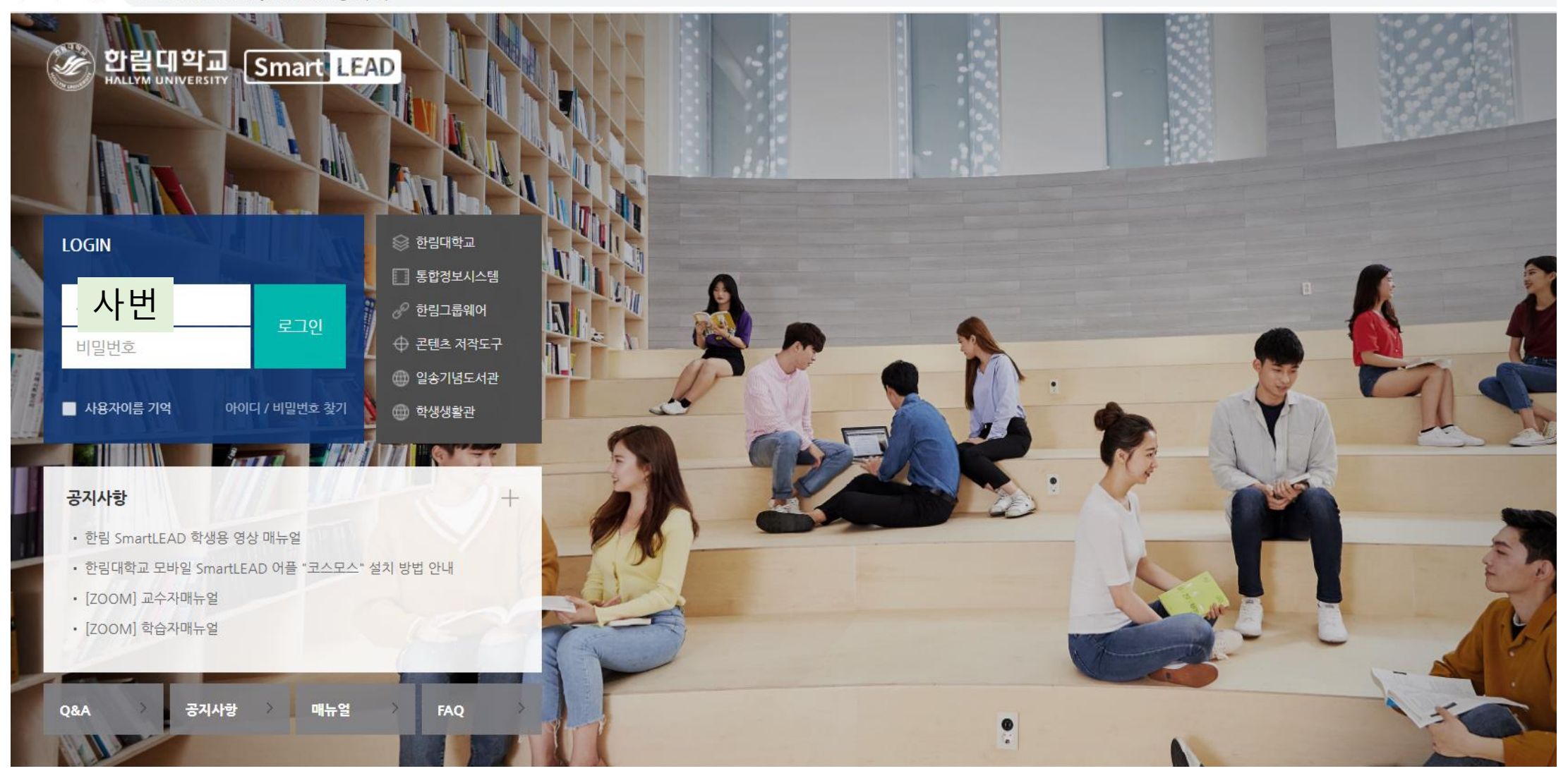

## 001 실시간화상강의 등록하기 SmartLEAD시스템 로그인 후 진행

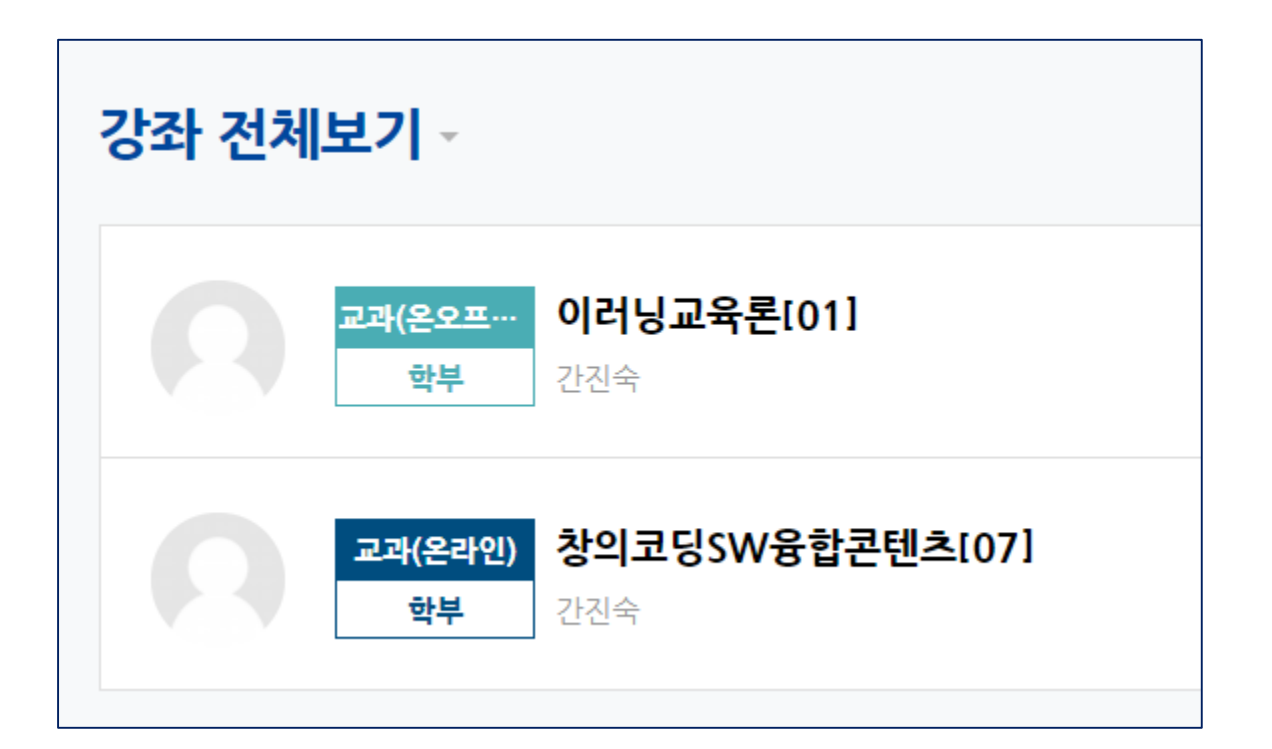

## 실시간 강의를 등록하고자 하는 강좌명 선택

## 강좌 클릭 후, 우측 상단의 편집 버튼을 클릭하면 위와 같이 아이콘이 변경됨

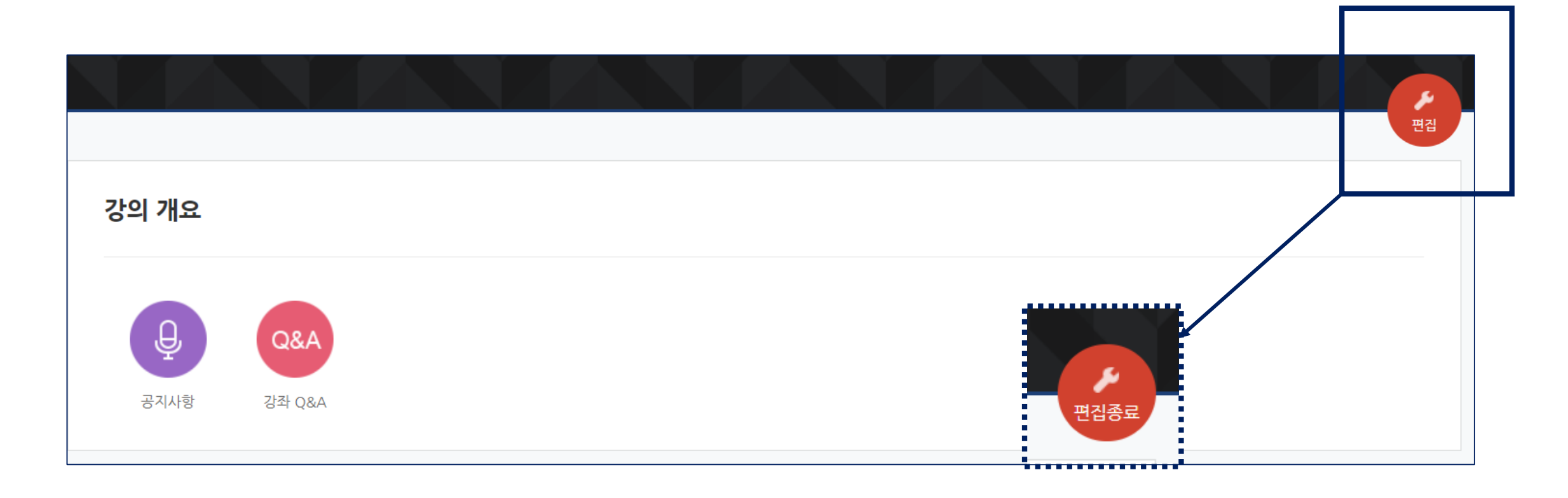

### 001 실시간화상강의 등록하기 SmartLEAD시스템 로그인 후 진행

## SmartLEAD시스템 로그인 후 진행

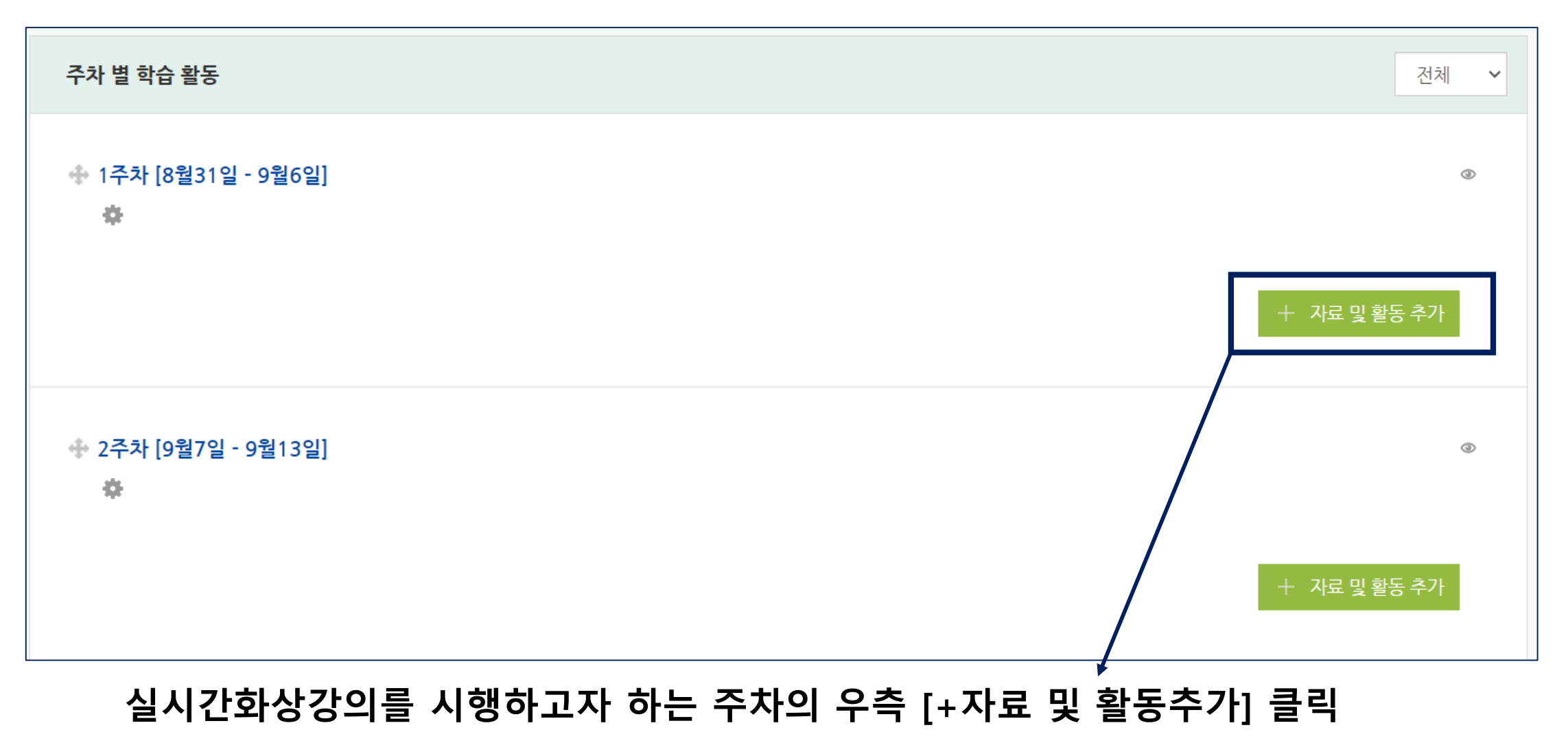

## SmartLEAD시스템 로그인 후 진행

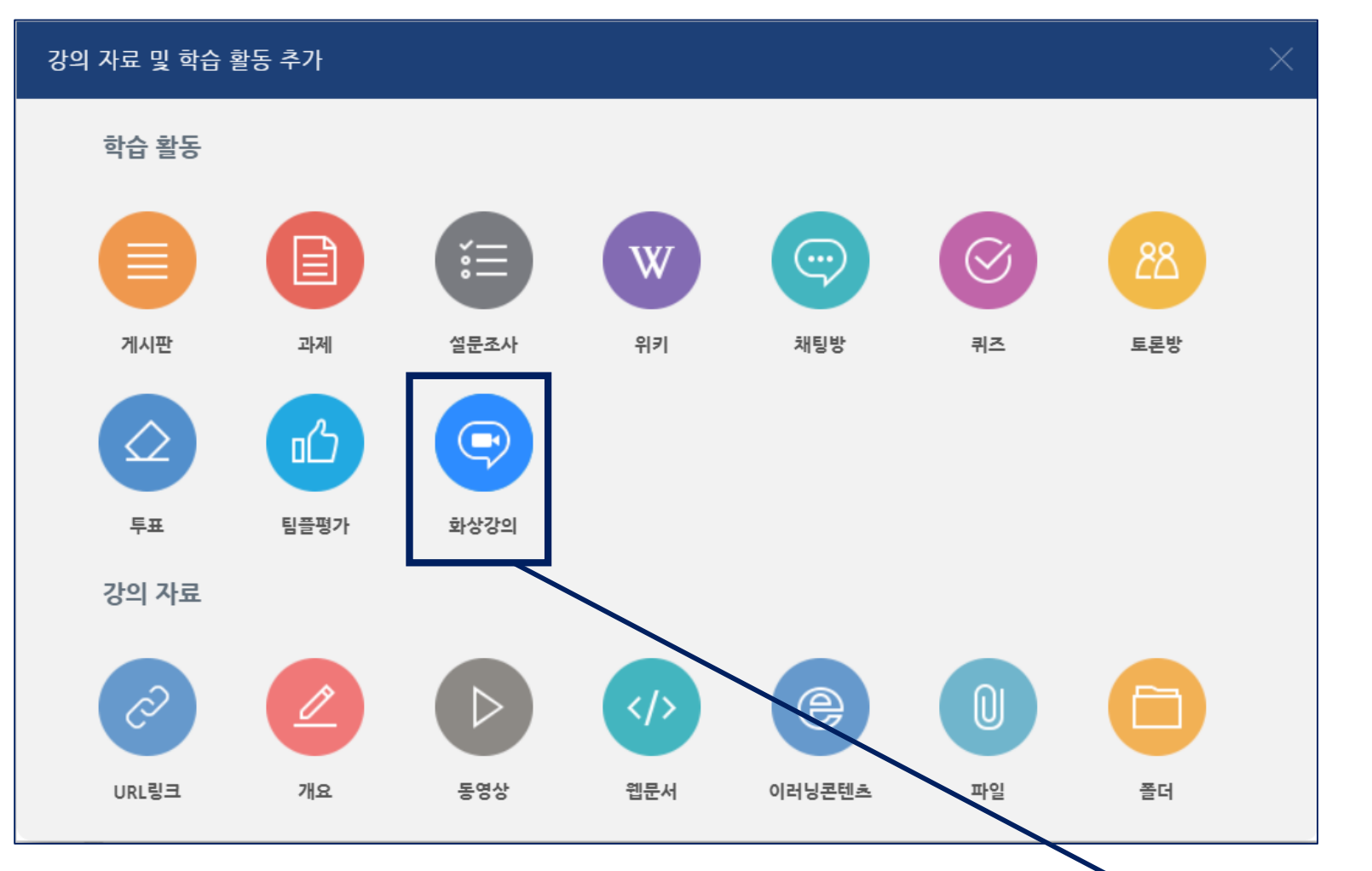

[+자료 및 활동추가]를 클릭 후, 다음과 같은 창이 보여지면 [화상강의] 아이콘 클릭

## [화상강의] 아이콘 클릭 후, 다음과 같은 화면이 보여지면 Zoom유료계정은 정상 연결된 상태임

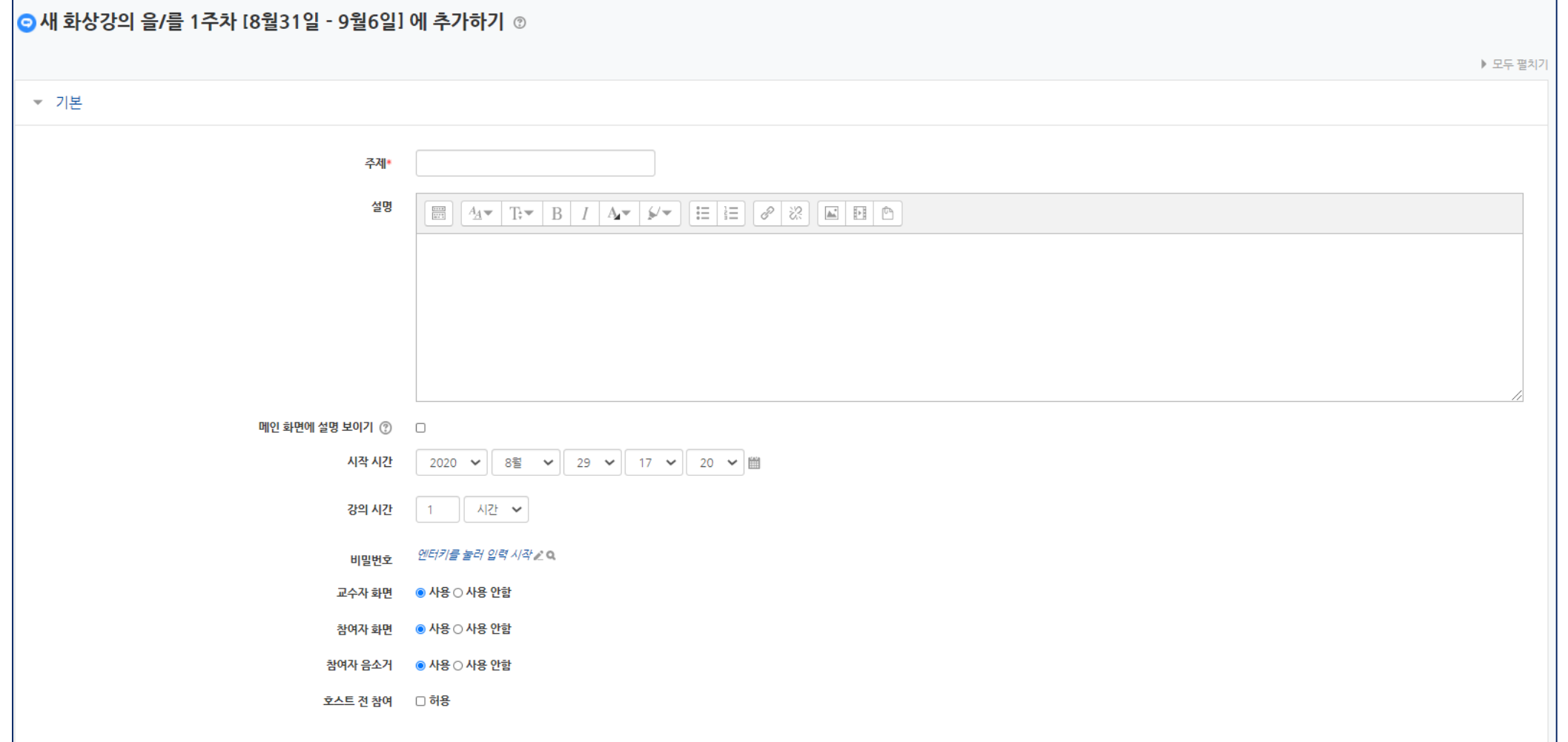

\*

#### 001 실시간화상강의 등록하기

SmartLEAD시스템 로그인 후 진행

## SmartLEAD시스템 로그인 후 진행

## [화상강의] 아이콘 클릭 후, 다음과 같은 화면이 보여지면 Zoom유료계정은 정상연결되지 않은 상태

화상강의 오류: Domain name doesn't match. Please contact the Zoom Customer Support to set managed domains for your account.

## Zoom유료계정 신청자의 경우

- 통합정보시스템 – 일반행정 – 교원인사 – 신상정보관리 – 개인신상조회에

등록된 이메일과, ZOOM 유료계정 일치여부 확인 (불일치 시 오류 발생)

(통합정보시스템의 이메일 변경 혹은, Zoom유료계정 새로 생성 후 재신청)

Zoom유료계정 미신청자의 경우

- 단과대학교학팀에 Zoom유료계정 발급 문의

## SmartLEAD시스템 로그인 후 진행

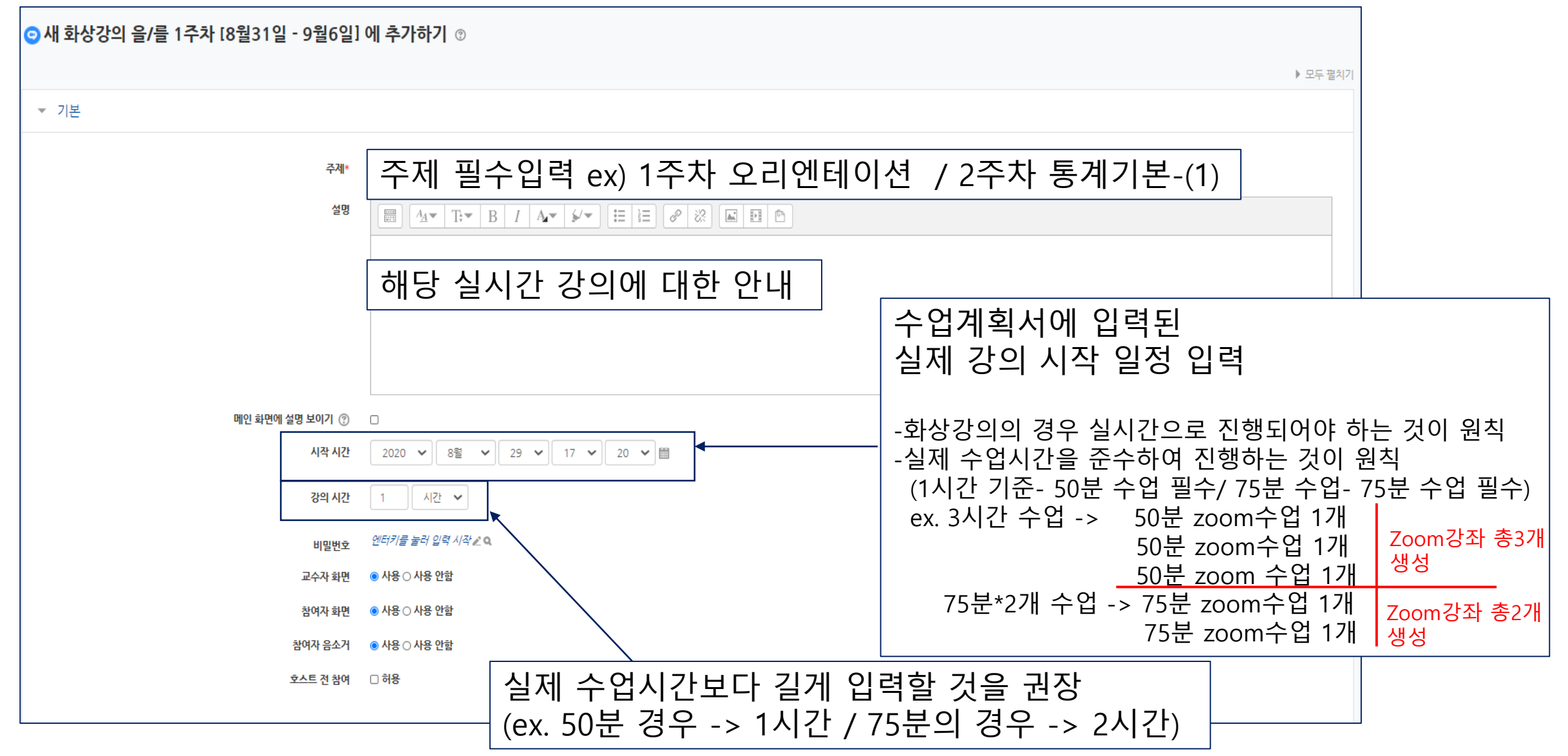

![](_page_10_Picture_40.jpeg)

## SmartLEAD시스템 로그인 후 진행

![](_page_11_Picture_2.jpeg)

ZOOM 화상강의 진행 및 기타 설정과 관련된 안내는 SmartLEAD시스템에 탑재 된, ZOOM 매뉴얼 활용